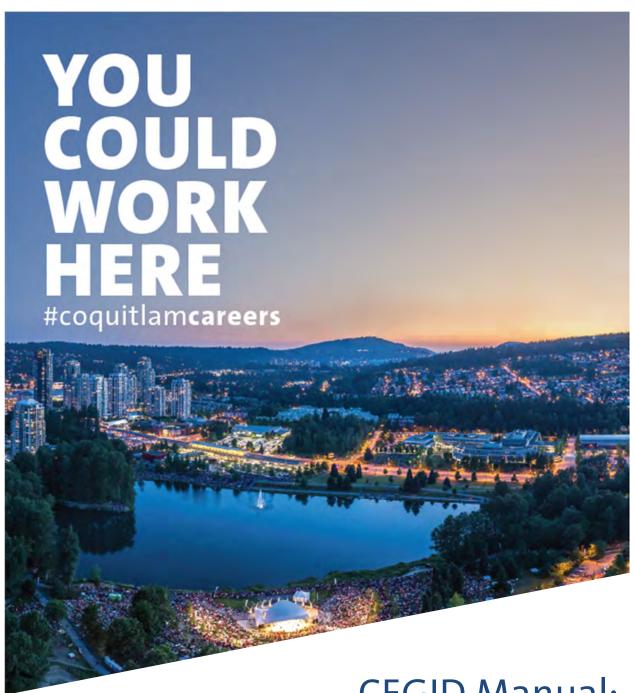

CEGID Manual: for External Applicants

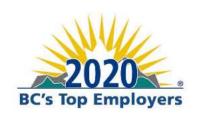

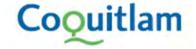

# **TABLE OF CONTENTS**

| Section 1: How to Log in (Already Have An Account) | 3  |
|----------------------------------------------------|----|
| Section 2: How to Create An Account                | 5  |
| Selecting a User Name and Password:                | 8  |
| Section 3: How to View Current Job Postings        | 10 |
| Section 4: How to Apply For a Job                  | 11 |
| Section 5: Managing Your Account                   | 16 |
| Password Change                                    | 16 |
| Personal File and Uploading a Resume               | 17 |
| Track My Applications                              | 18 |
| My Job Alerts                                      | 20 |
| Section 6: How to Log Out                          | 21 |

# **SECTION 1: HOW TO LOG IN (ALREADY HAVE AN ACCOUNT)**

From the Current Career Opportunities page, click on **Career Opportunities (External Applicants)** link which will take you to our Recruitment Site Home Page. If you have already created a Cegid account, login to your existing account using the unique username and password you selected.

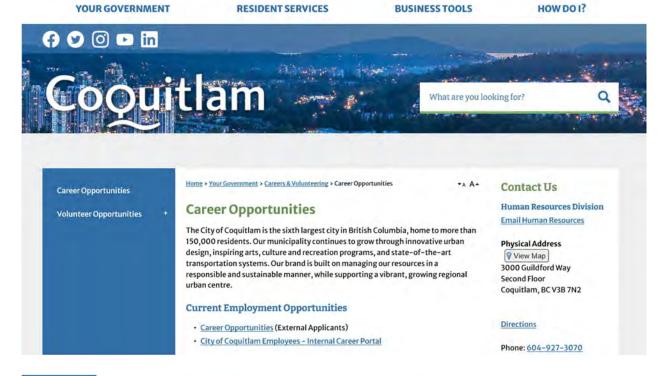

# **Current Employment Opportunities**

- <u>Career Opportunities</u> (External Applicants)
- City of Coquitiam Employees Internal Career Portal

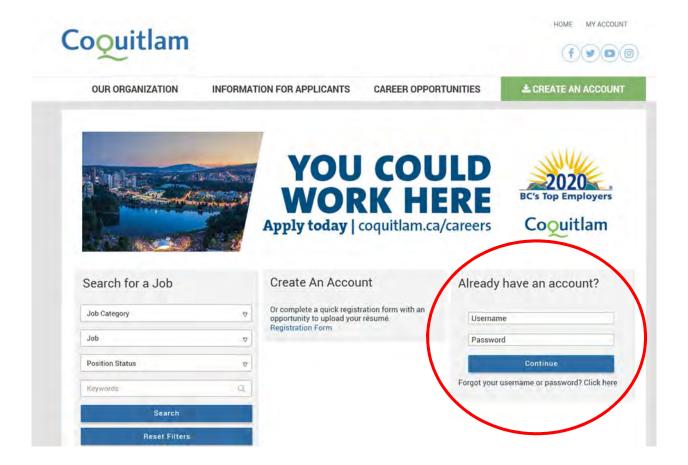

#### **SECTION 2: HOW TO CREATE AN ACCOUNT**

Please ensure that you have a resume prepared in either a PDF or Word document format.

From the Current Career Opportunities page, click on Career Opportunities (External Applicants) link which will take you to our Recruitment Site Home Page.

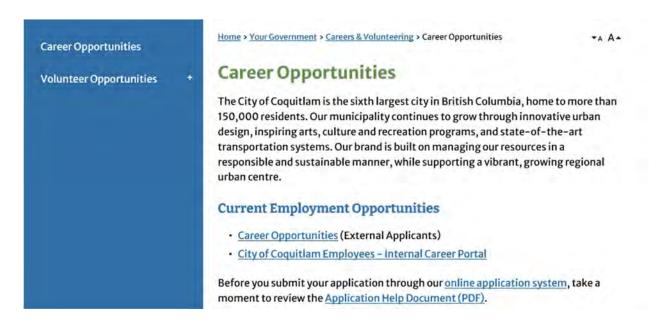

Click on the green Create an Account button on the top right-hand corner.

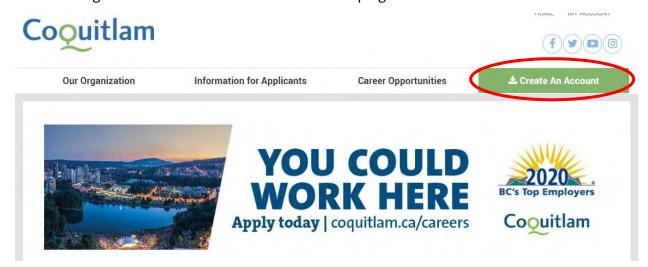

On the next screen, upload your resume as a file attachment. Once you see the name of the file you want uploaded, click **Continue**. *Note: it may take a few minutes for your file to upload*.

#### Create An Account

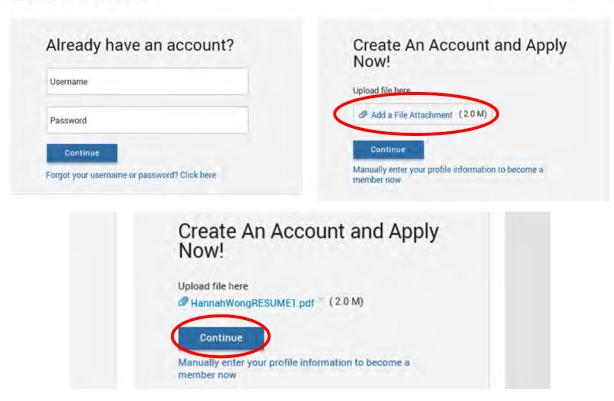

Once the name of your resume file is in the box, click **Import data** to populate the fields. A popup box will appear asking if you wish to import data from your resume. Click **OK**.

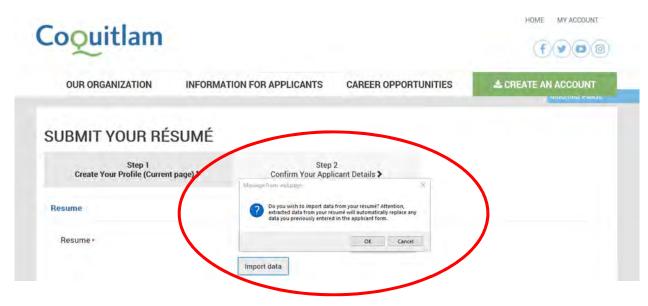

Information will be pulled from your resume to populate some of the fields on the next screen and it is important to review the information and ensure that it is correct.

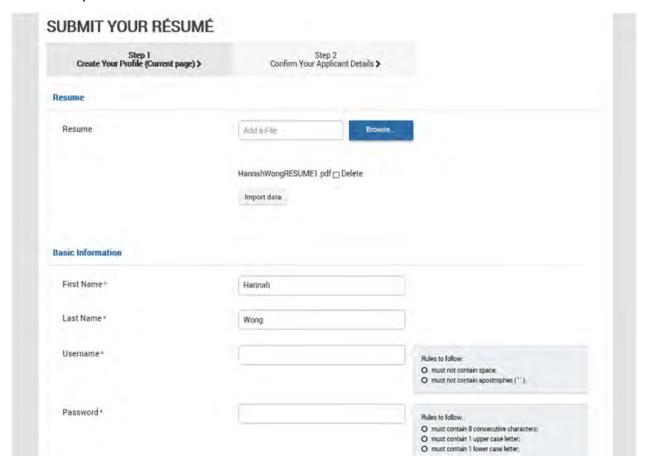

#### **SELECTING A USER NAME AND PASSWORD:**

Within the first information screen, you will be asked to select a username and password, using the following rules:

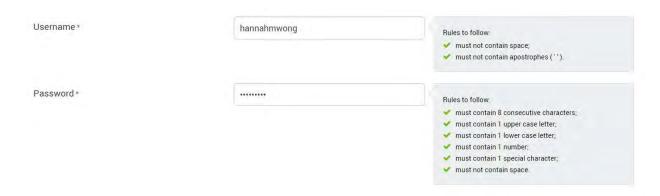

Click on the **Privacy Statement** to view the terms and conditions of creating an account. If you are in agreement, click the checkbox beside "I have read and accepted the Privacy Statement" and then click **Save & Continue**.

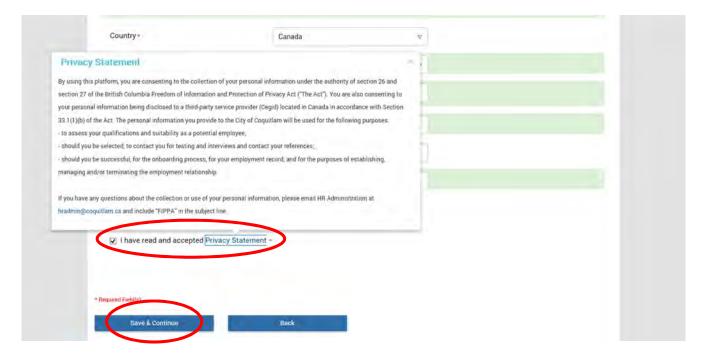

You will be prompted to verify your name and contact information on the next screen. If you are satisfied with your account details, click **Submit**.

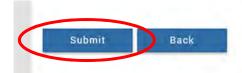

You will then see a message confirming that your account was created, and you are now able to view and apply for job postings!

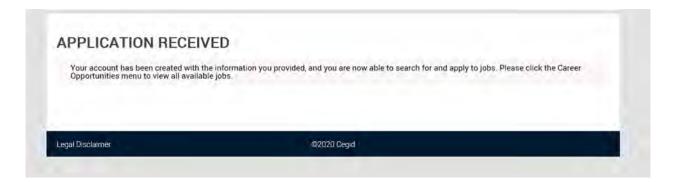

## **SECTION 3: HOW TO VIEW CURRENT JOB POSTINGS**

From the Home Screen, click the **Career Opportunities** menu to begin searching for jobs. You can choose to filter jobs by <u>Category</u>, <u>Job</u>, <u>Position Status</u>, typing in a <u>Keyword</u> or by viewing all available positions currently posted by clicking the <u>Search</u> button with no filters.

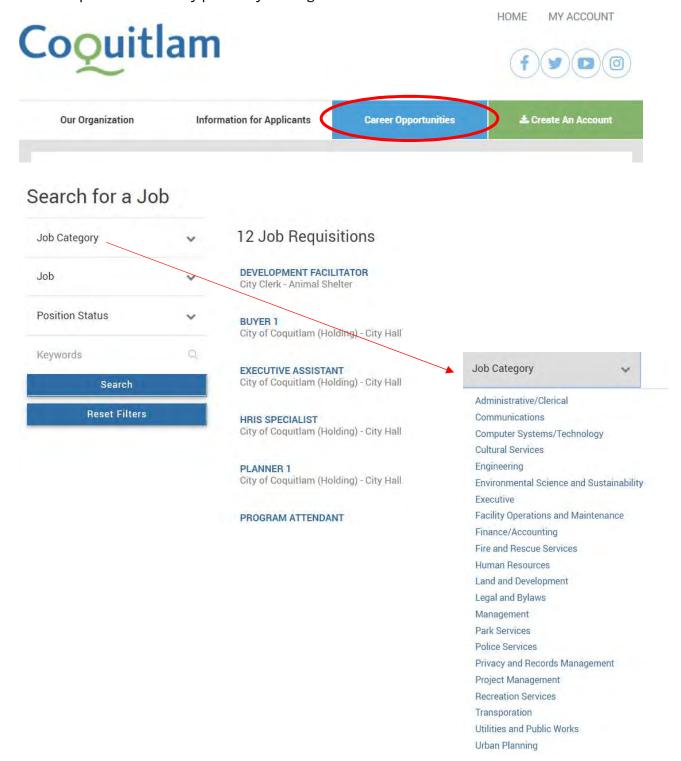

## **SECTION 4: HOW TO APPLY FOR A JOB**

From the Home Screen, under the **Career Opportunities** page, click on the title of the job you are interested in applying for based on the list of available job requisitions.

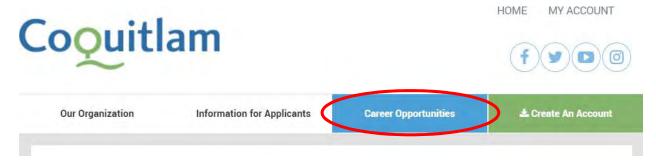

# Search for a Job 12 Job Requisitions Job Category DEVELOPMENT FACILITATOR Job City Clerk - Animal Shelter Position Status City of Coquitlam (Holding) - City Hall Keywords **EXECUTIVE ASSISTANT** City of Coquitlam (Holding) - City Hall Search **Reset Filters** HRIS SPECIALIST City of Coquitlam (Holding) - City Hall PLANNER 1 City of Coquitlam (Holding) - City Hall PROGRAM ATTENDANT

Please note that before you begin applying for jobs, you must first create an account!

Review the job ad and associated information. Be sure to pay attention to whether additional documents (such as a cover letter) are required for the job, you will have an opportunity to upload these additional documents in the next few steps. Once you are ready to move forward, click **Apply Now**. Note: You need to be logged in to your account before applying for a job.

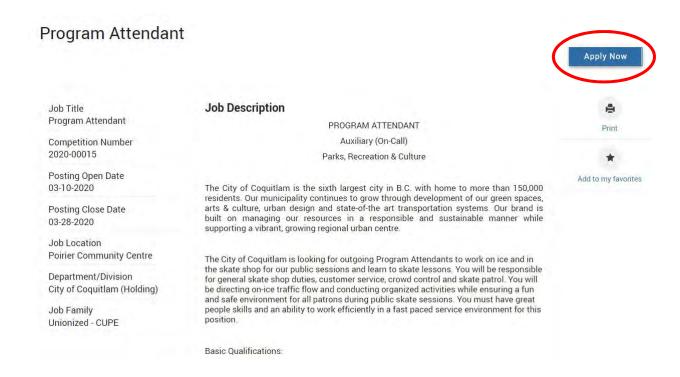

Some of the fields will be pre-populated from the information you entered when initially creating an account. For example, your resume will already be uploaded. If you wish to upload a different, job-specific resume, you can do so now. *Note: required fields are denoted by a red asterisk*.

# APPLY FOR A JOB Program Attendant Step 1 Create Your Profile (Current page) > Confirm Your Applicant Details >

In the **Basic Information** section, please select where you heard about job opportunities with the City of Coquitlam.

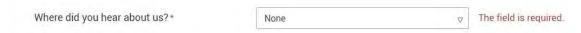

In the **Education** section, select your Highest Level of Education from the drop-down menu options. Include the names of any professional certifications or designations you currently hold.

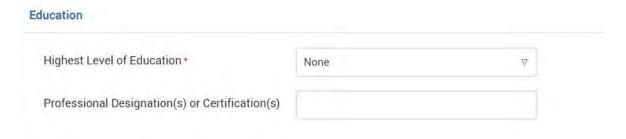

Next, please answer the questions under the **Additional Information** section.

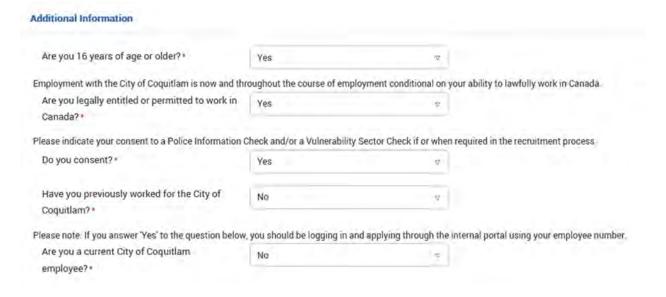

If you wish to upload any additional documents besides a Resume and Cover Letter (for example, relevant certifications, a driver's abstract, etc.), you can do so under the **Additional Documents** section.

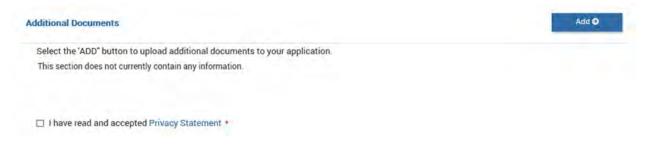

Click on the **Privacy Statement** to view the terms and conditions. If you are in agreement, click the checkbox beside "I have read and accepted Privacy Statement" and then click **Save & Continue**.

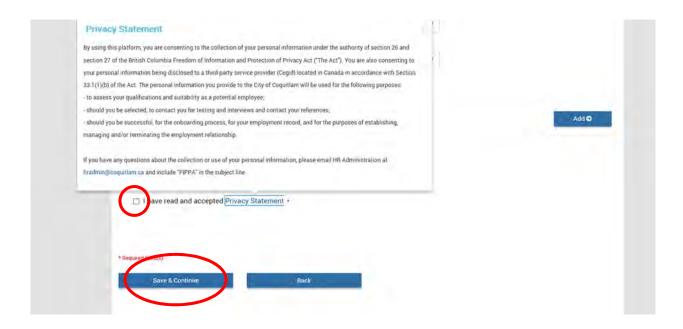

On the next page, you may be required to fill out a series of questions regarding your previous work experience and/or qualifications. Click **Continue** when done.

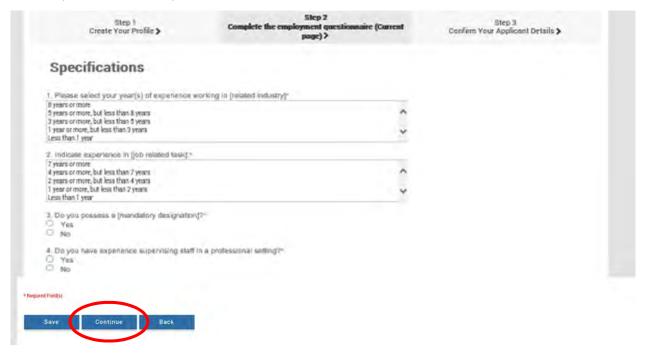

You will next be prompted to review the information you entered and make any changes. Once you are satisfied with your application, scroll to the bottom and click **Submit**.

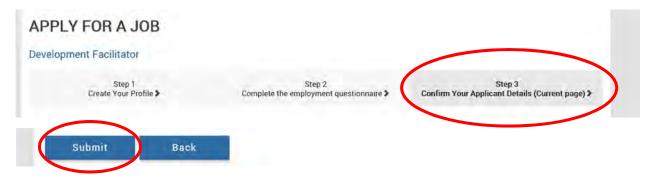

You will next see an Application Received screen to let you know that your application has been successfully submitted.

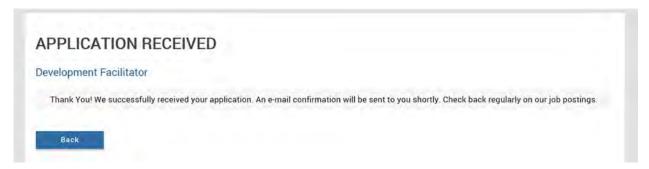

## **SECTION 5: MANAGING YOUR ACCOUNT**

## **PASSWORD CHANGE**

Using the drop down menu under My Account, click the Password button.

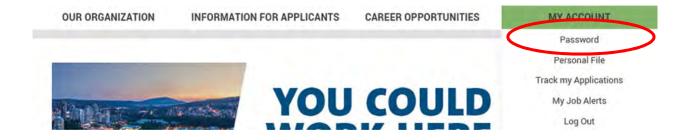

Enter in your previous password, and then the new password you would like to change it to using the same formatting rules. Click **Save** when done.

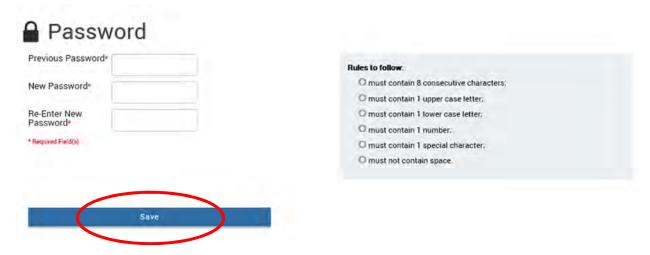

#### PERSONAL FILE AND UPLOADING A RESUME

Using the drop down menu under My Account, click the Personal File button.

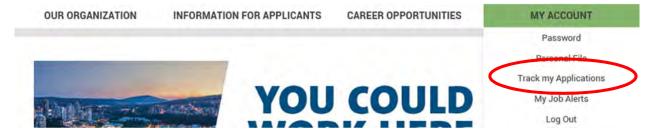

In this section, you can edit and update your personal information, which will then be the information that populates when applying for future jobs.

Upload your resume or update an existing version by clicking Browse and selecting the file.

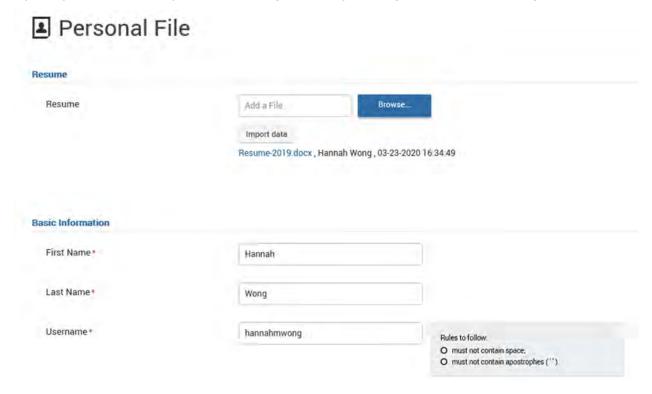

Scroll to the bottom of the page and click **Save & Continue** to save your changes.

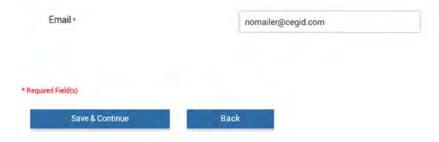

#### TRACK MY APPLICATIONS

Using the drop down menu under My Account, click the Track My Applications button.

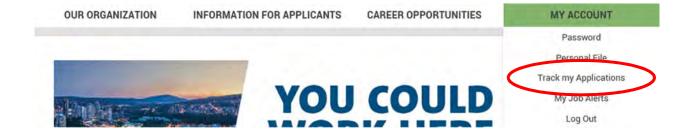

Here, you will be able to see the list of jobs you have applied for, the status of your application, and also view all of your messages.

# Track my Applications

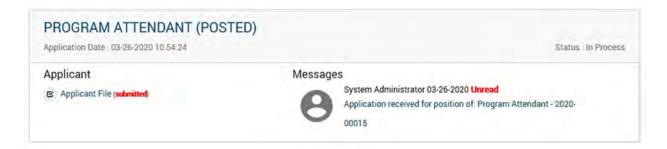

Click on the message to view any notifications and email communications associated with the competition.

# Track my Applications

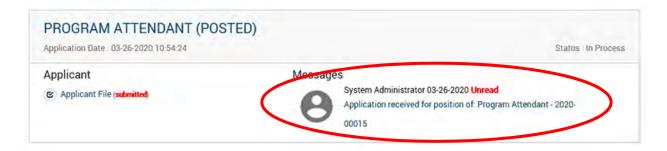

#### Messages

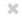

Date 2020-03-26 10:54

Subject Application received for position of: Program Attendant - 2020-00015

Message Dear Hannah,

Thank you for taking the time to apply for the position of Program Attendant - 2020-00015 with the City of Coquitlam, one of BC's Top Employers.

Due to the volume of applications received, only applicants being actively considered for this job opening will be contacted with further correspondence.

We encourage you to visit our website http://www.coquitlam.ca/careers and to follow us on LinkedIn https://ca.linkedin.com/company/city-of-coquitlam for the latest updates on career opportunities with the City of Coquitlam.

Good people make Coquitlam great, and we are excited at the prospect of having you join our team!

Kind regards.

City of Coquitlam Human Resources

Print

Close

#### **MY JOB ALERTS**

Using the drop down menu under My Account click the My Job Alerts button.

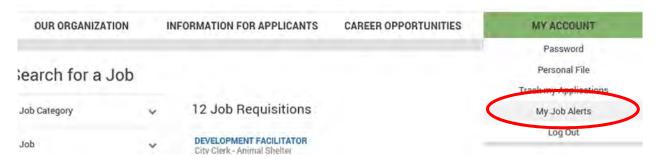

From the **Job Category** scroll down list at the bottom of the screen, select the categories you would like to receive notifications for. Whenever a new job is posted that falls into a category you have selected, you will receive an email message and a message in your Cegid inbox. You can select more than one job category to receive notifications.

Click the checkbox to automatically receive job alerts and then click Save.

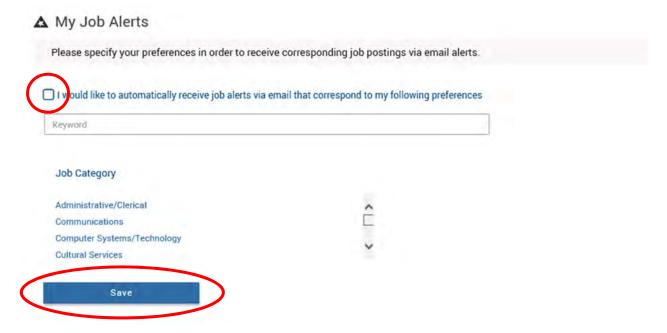

A popup box will confirm that your job alert preferences have been recorded. Click OK.

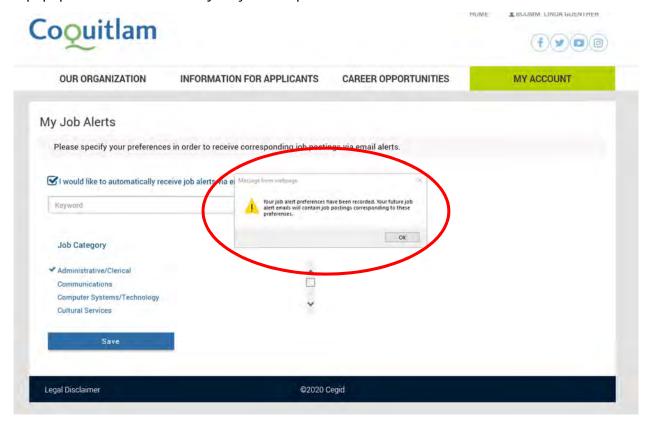

## **SECTION 6: HOW TO LOG OUT**

Using the drop down menu under **My Account**, click the **Log Out** button to sign out of your account.

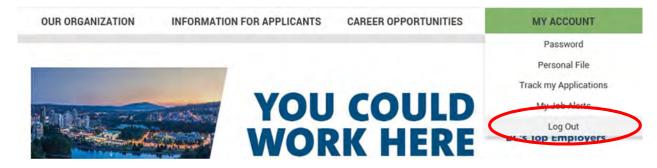